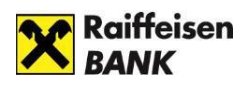

# **Útmutató az internetbanki szolgáltatások aktiválásához és a bejelentkezéshez**

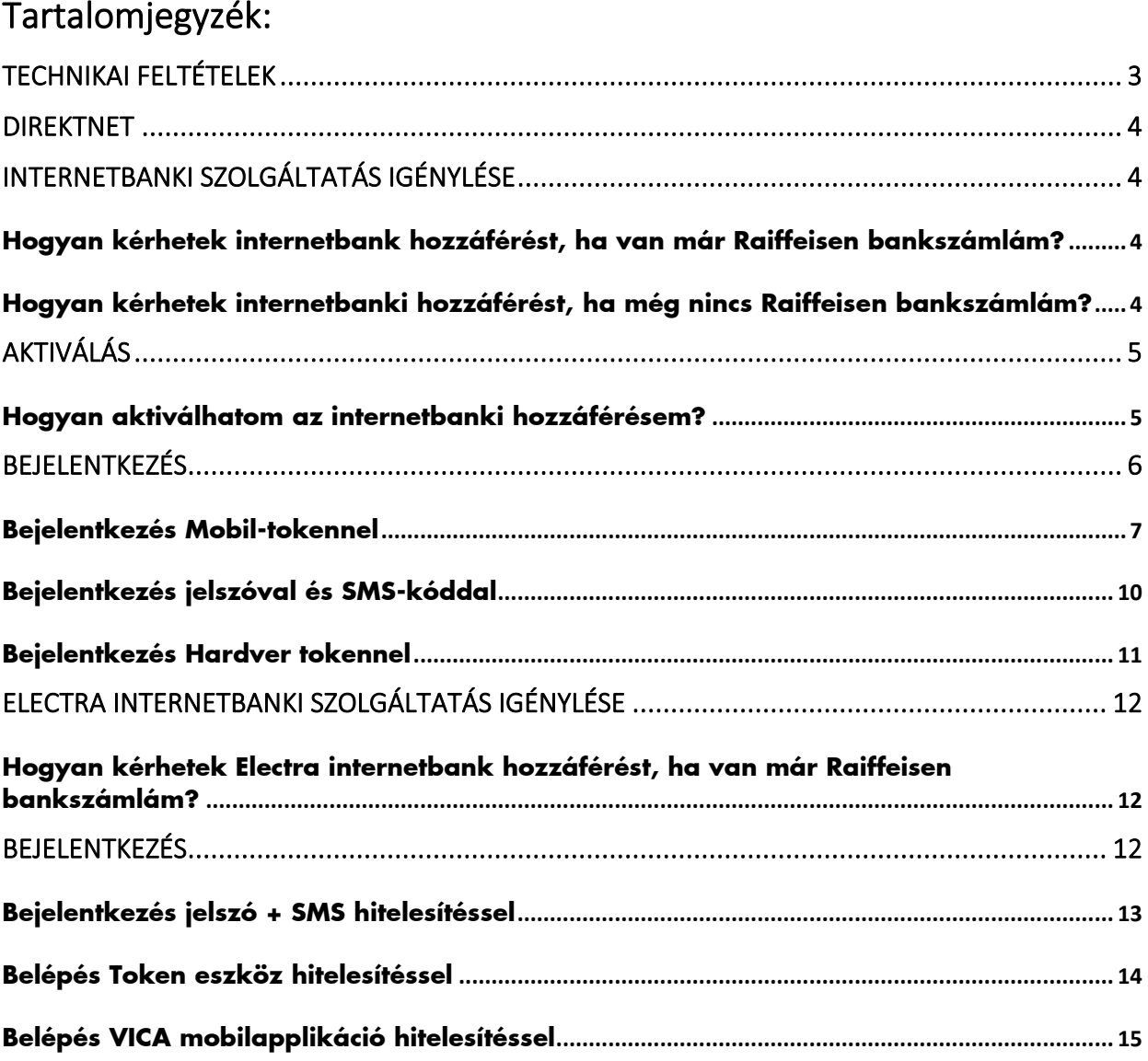

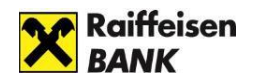

## **BIZTONSÁGI FIGYELMEZTETÉSEK**

- Mindig új böngészőt nyisson a bankoláshoz. Az internetbanki azonosítóját, jelszavát csak az Ön által, a böngésző címsorába beírt www.raiffeisen.hu címről elérhető belépési oldalon adja meg, egyéb linket ne használjon, mert adathalász támadásnak eshet áldozatául!
- Ne használjon nyílt wifi kapcsolatot banki elektronikus csatornák használata közben (pl. étterem, kávézó, szálloda hotspot)
- SOHA NE használja a Raiffeisen internetbankot SMS-ben, e-mailben vagy közösségi médiában kapott linken keresztül, még akkor se, ha első látásra megbízható helyről kapta a linket!
- Ellenőrizze az oldal hitelességét és kódolását. A böngésző alsó sávján/felső címsorában szerepel a biztonságos kapcsolat meglétét jelző kis lakat ikon. A weboldal hitelessége a tanúsítvány segítségével ellenőrizhető.

#### ← https://www.raiffeisen.hu

- A banktól kapott internetes banki aktiváló SMS kódját, illetve a szolgáltatás aktiválása után megadott jelszavát, PIN-kódját senkinek ne adja meg! Ne készítsen olyan feljegyzést azonosító adatairól (számítógépén és mobil eszközein sem), amely illetéktelen kezébe kerülve lehetővé teszi a belépést az Ön nevében! Internet böngészője ne jegyezze meg az Ön jelszavát!
- Bankunk nem használ hangazonosítást, így kérjük soha ne adja meg telefonon a személyes banki azonosító adatait, ha ilyen indokkal kérik az adatok megadását. A telefonos ügyfélszolgálaton dolgozó munkatársaink Öntől csak internetbanki azonosítóját kérhetik, de a jelszót és bankkártya adatokat nem. Gyanús megkeresés esetén kérjük, inkább szakítsa meg a telefonhívást, majd hívja a Bank ismert, weboldalán publikált ügyfélszolgálati telefonszámát a hívás valódiságának ellenőrzéséhez.
- Ne telepítsen ismeretlen eredetű, vagy az ön számára ismeretlen alkalmazást (pl.: Anydesk, TeamViewer) telefonjára vagy számítógépére, és soha ne engedélyezzen távoli hozzáférést illetéktelen személyeknek eszközéhez. A bankok sosem kérik ezt vírusírtás vagy egyéb jogcímen.
- NE hagyjon jóvá mobilbanki alkalmazásában semmilyen műveletet, amit nem Ön kezdeményezett! (pl. ismeretlen kártyás vásárlásokat, átutalásokat vagy netbanki belépéseket)
- Mindig figyelmesen olvassa el a banki SMS üzenetek tartalmát!
- Legyen mindig körültekintő az online piactereken történő vásárlások során! Soha ne nyissa meg, ha egy hirdető vagy a terméke iránt érdeklődő felhasználó egy linket küld azért, hogy ezen keresztül intézzék a szállítást, fogadja el a fizetést vagy hagyja jóvá a vásárlást!

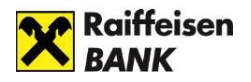

Amennyiben azonosító adatai illetéktelenek kezébe kerülhettek, hívja a Raiffeisen Direkt Telefonos Ügyfélszolgálatot a 06 80 488 588-as telefonszámon.

További információ A Direktnet, myRaiffeisen portál kézikönyv VIII. fejezetében olvasható. A Raiffeisen Bank elektronikus csatornáira vonatkozó részletes biztonsági tudnivalókról az Általános Üzleti Feltételek 2. fejezet 13.2.1 (Rendeltetésszerű használat) pontjában tájékozódhat.

## <span id="page-2-0"></span>**TECHNIKAI FELTÉTELEK**

A Raiffeisen bejelentkezési felületén bejelentkezve gyorsan és egyszerűen érheti el a Bank digitális szolgáltatásait (pl. az internetbankot).

A **Raiffeisen DirektNeten** és a **myRaiffeisen portálon** elérhető elektronikus szolgáltatások felsorolását a [Felhasználó](https://www.raiffeisen.hu/documents/global/raiportal/pdf/Felhasznaloi_kezikonyv_DirektNet_lakossagi_ugyfelek.pdf)i Kézikönyv tartalmazza.

A **Raiffeisen Electrán** elérhető elektronikus szolgáltatások felsorolását a [Felhasználó](https://www.raiffeisen.hu/documents/bank/electra/electra_internetbank_felhasznaloi_kezikonyv.pdf)i [Kézikönyv](https://www.raiffeisen.hu/documents/bank/electra/electra_internetbank_felhasznaloi_kezikonyv.pdf) tartalmazza.

Az internetbanki és digitális funkciók csak internetkapcsolattal működnek. Az Electra, DirektNet és Portál használata előtt kérjük, engedélyezze a böngészőprogramban a javascript futtatását.

Ha az itt szereplő tájékoztatás elolvasása után további kérdése merül fel, kérjük, hívja **telefonos ügyfélszolgálatunkat** a **06-80-488-588** belföldről ingyen hívható telefonszámon.

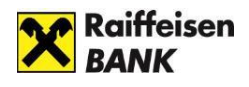

## <span id="page-3-1"></span><span id="page-3-0"></span>**DIREKTNET INTERNETBANKI SZOLGÁLTATÁS IGÉNYLÉSE**

### <span id="page-3-2"></span>**Hogyan kérhetek internetbank hozzáférést, ha van már Raiffeisen bankszámlám?**

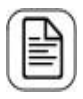

Kérjük, töltse ki az <u>[igénylőlapot](https://www.raiffeisen.hu/documents/10165/12833/Raiffeisen_DirektNet_igenylolap.pdf/aca5fd8c-358c-400b-b1d4-18ebc11cb0cf), </u>és küldje be az alábbi címre: Raiffeisen Bank Zrt. Budapest Pf. 1700.

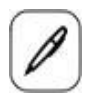

Személyes ügyintézéshez kérjük, keresse fel az Önhöz legközelebbi Raiffeisen [Bankfiókot.](https://www.raiffeisen.hu/kapcsolat/bankfiokok)

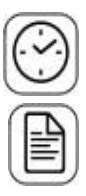

A várakozás elkerülése érdekében, előre foglalhat időpontot [ide kattintva.](https://www.raiffeisen.hu/kapcsolat/bejelentkezes-fiokba)

Az igényléshez kérjük, hozza magával

- személyi igazolványát és
- lakcímkártyáját

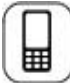

Beállítjuk a szolgáltatást, amelyhez az egyszer használatos aktiváló kódot SMS-ben küldjük meg.

### <span id="page-3-3"></span>**Hogyan kérhetek internetbanki hozzáférést, ha még nincs Raiffeisen bankszámlám?**

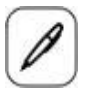

Kérjük, keresse fel az Önhöz legközelebbi Raiffeisen bankfiókot.

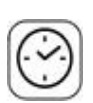

A várakozás elkerülése érdekében, előre foglalhat időpontot [ide kattintva.](https://www.raiffeisen.hu/kapcsolat/bejelentkezes-fiokba)

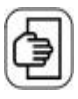

A számlanyitáshoz kérjük, hozza magával

- személyi igazolványát és
- lakcímkártyáját

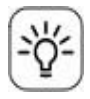

Segítünk kiválasztani az Önnek legkedvezőbb bankszámlát.

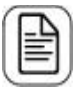

A számlanyitással egyidőben igényeljen DirektNet internet banki hozzáférést.

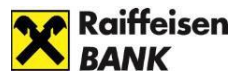

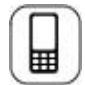

A DirektNet aktiválásához egyszer használatos aktiváló kódot küldünk SMS-ben az Ön által megadott mobiltelefonszámra.

## <span id="page-4-0"></span>**AKTIVÁLÁS**

## <span id="page-4-1"></span>**Hogyan aktiválhatom az internetbanki hozzáférésem?**

Az első használat előtt - a DirektNet igényélésekor kapott - **8 számjegyű Direkt Azonosítóra** és az SMS-ben kapott **egyszer használatos aktiváló kódra lesz szüksége.** A számokból álló, egyszer használatos aktiváló kódot az Ön által megadott, bankunk nyilvántartásában szereplő mobiltelefonszámra küldjük ki SMS-ben.

1. Nyissa meg böngészőjében a <https://www.raiffeisen.hu/> oldalt, és kattintson a fejlécben található InternetBank belépés részen a DirektNet vagy a myRaiffeisen gombra.

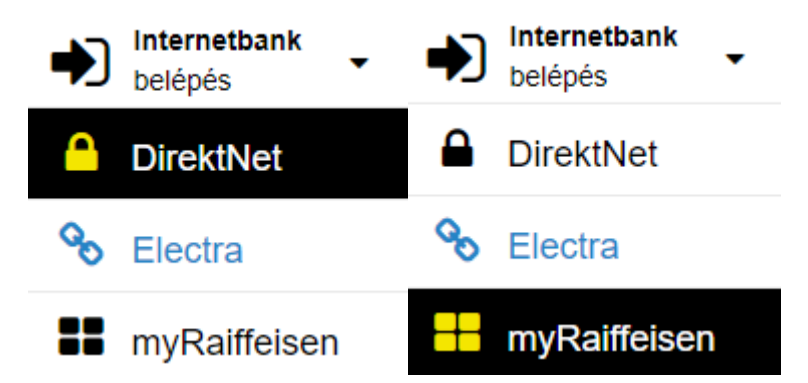

2. A megnyíló bejelentkező oldalon kattintson az **AKTIVÁLÁS** gombra, és írja be a banktól kapott **Direkt Azonosító**ját, valamint az SMS-ben kapott **Aktiváló PIN kód**ját, majd kattintson a **TOVÁBB** gombra.

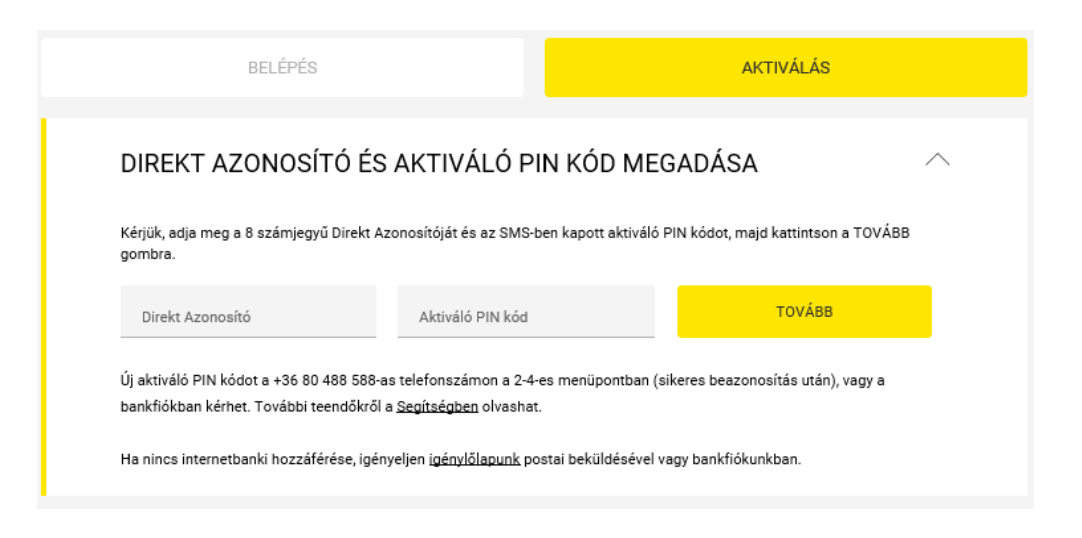

3. A **"Jelszó"** mezőbe adjon meg egy Ön által választott jelszót, ami:

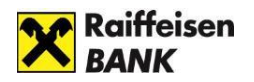

- minimum 8 karaktert
- legalább 1 kis betűt
- legalább 1 nagybetűt
- 1 számjegyet tartalmaz (pl. Zb41jkxk),
- lehetőleg szerepeljen benne speciális karakter is (pl. &, @, ")
- ékezetes betűt nem tartalmazhat.
- 4. Ezt követően a **"Jelszó megerősítése"** mezőbe írja be újra a jelszavát, majd kattintson az **AKTIVÁLÁS** gombra.

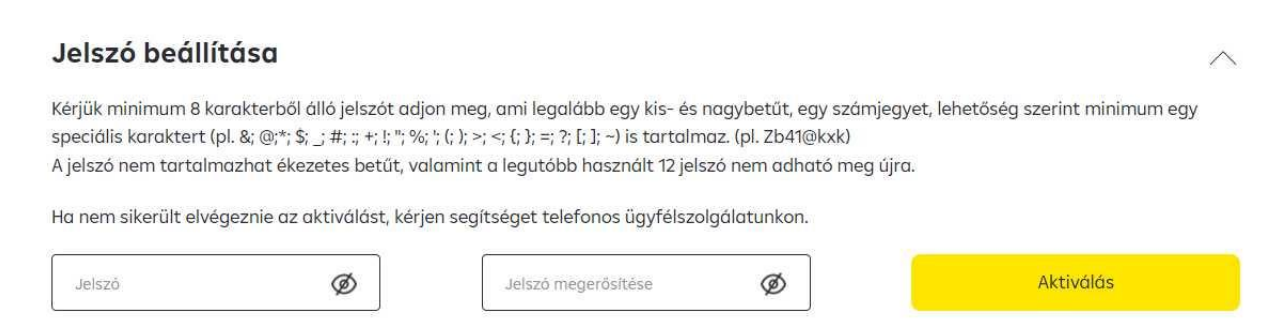

5. A sikeres aktiválást követően az oldal felajánlja a DirektNet rendszerbe való bejelentkezést.

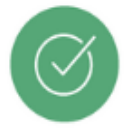

Sikeres aktiválás. Most átirányítjuk a belépéshez.

## <span id="page-5-0"></span>**BEJELENTKEZÉS**

Nyissa meg a böngészőjében a <https://www.raiffeisen.hu/> oldalt, és kattintson a fejlécben található "InternetBank belépés" lenyíló menüjében a DirektNet vagy myRaiffeisen gombra.

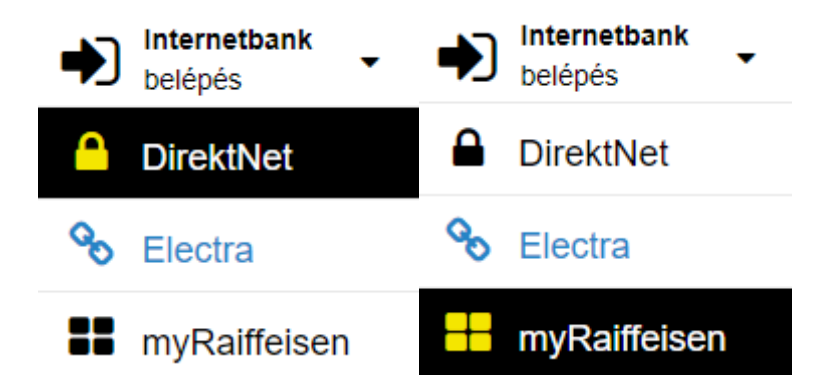

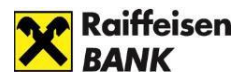

A megjelenő oldalon a BELÉPÉS részen jelentkezhet be. A Direkt Azonosító megadása után az alábbi bejelentkezési módokat kínálja fel a rendszer:

- Bejelentkezés Mobil-tokennel
- Bejelentkezés Hardver tokennel
- Belépés jelszóval és SMS-kóddal

### <span id="page-6-0"></span>**Bejelentkezés Mobil-tokennel**

A Mobil-token a myRaiffeisen mobilapplikációba beépített magas biztonságú szoftveres hitelesítési mód (az internetbank és mobilapplikáció használatához).

A Direkt Azonosító megadása után a mobil készülékén hagyhatja jóvá a bejelentkezést. Ha Ön már használja a myRaiffeisen mobilapplikációt, a rendszer alapértelmezetten a Mobil-tokennel történő bejelentkezési folyamaton vezeti Önt végig.

1. Kérjük, írja be a **DirektNet Azonosító**ját, majd kattintson a **TOVÁBB** gombra.

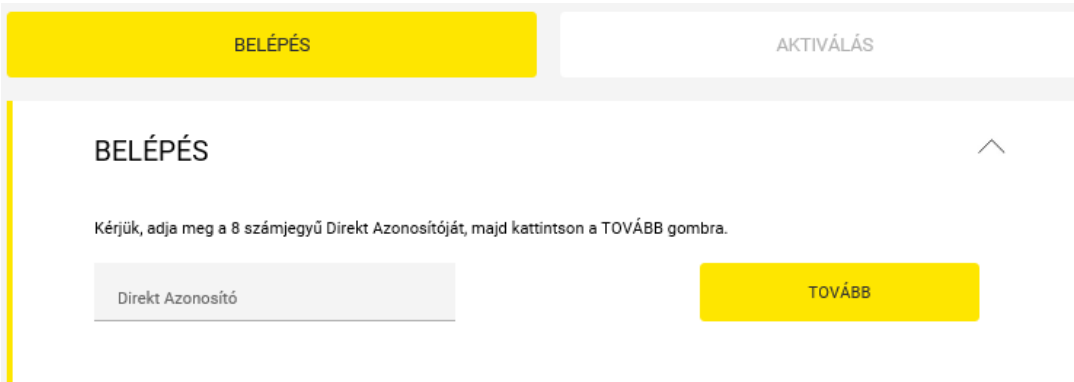

**2.** Ekkor **megjelenik a Hitelesítési azonosító** mező egy azonosító számmal, és - ha engedélyezte mobilkészülékén az értesítéseket a myRaiffeisen mobilapplikáció számára - **push értesítést kap a bejelentkezés jóváhagyásához a mobiljára.**

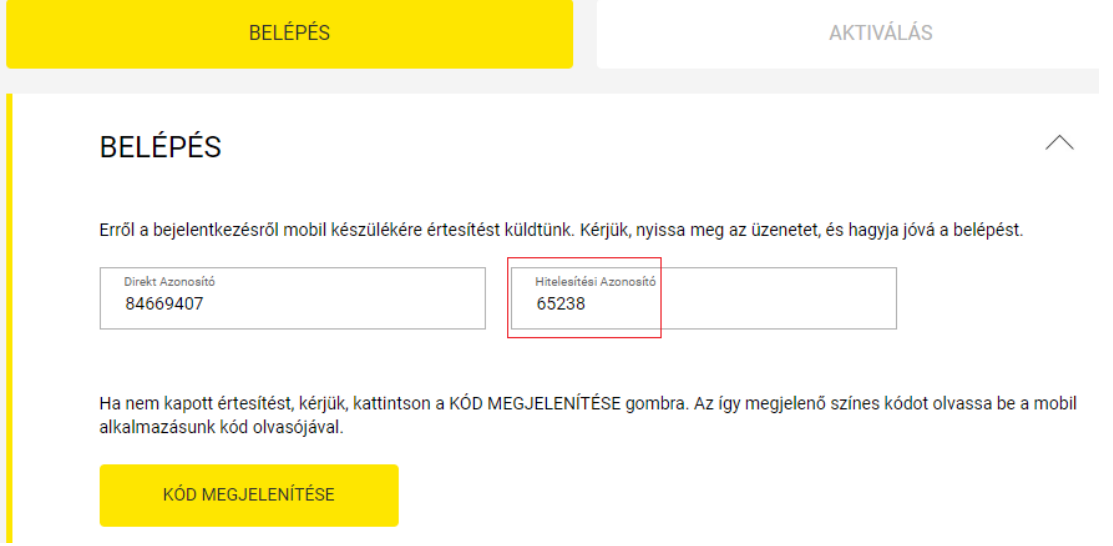

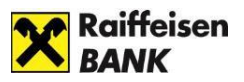

2. A mobilkészüléken megjelent értesítésre nyomva először be kell jelentkezni a myRaiffeisen mobilapplikációba, ahol automatikusan megjelenik a belépés jóváhagyása (a mobilapplikációban és a DirektNeten indított aláírásra váró tranzakciókkal együtt).

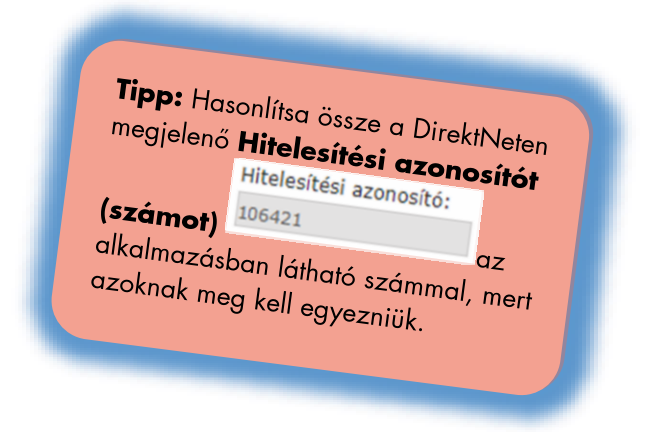

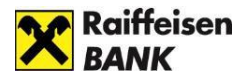

3. Nyomjon rá a bejelentkezés jóváhagyására.

A jóváhagyásra 5 perc áll rendelkezésére (ezt egy visszaszámláló jelzi.)

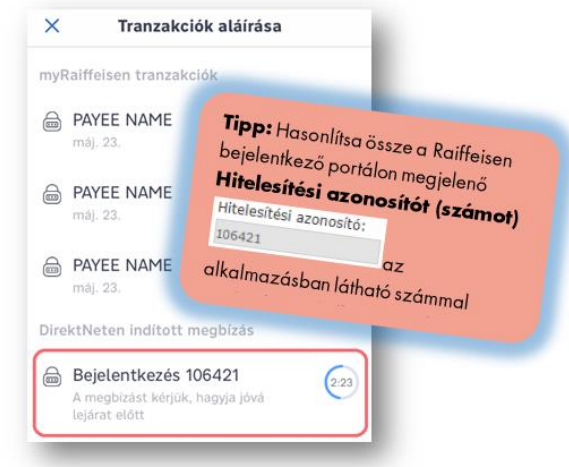

4. Hagyja jóvá (hitelesítse) a bejelentkezést az **Aláír** gombra nyomva.

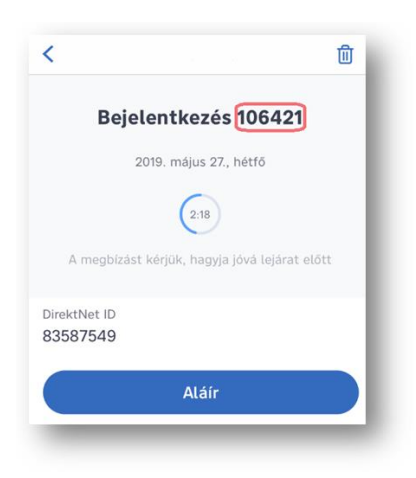

- 5. Az Ön által használt Mobil-token beállításnak megfelelően
	- adja meg **az 5 számjegyű PIN kódját**, majd nyomjon a "**Rendben**" gombra, **vagy**
	- **ujjlenyomat beolvasással, FaceID használatával** írja alá a belépés engedélyezését.
- 6. Sikeres jóváhagyást követően pár másodpercen belül megjelenik a DirektNet kezdő oldala.

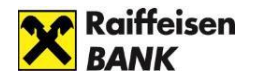

## <span id="page-9-0"></span>**Bejelentkezés jelszóval és SMS-kóddal**

Amennyiben Ön még nem aktiválta a myRaiffeisen mobilapplikációt és benne lévő Mobiltokent, valamint nem rendelkezik Hardver tokennel; akkor a Direkt Azonosító és Jelszó, valamint az egyszer használatos SMS belépési kód megadásával jelentkezhet be.

1. Kérjük, írja be a DirektNet Azonosítót majd kattintson a **TOVÁBB** gombra.

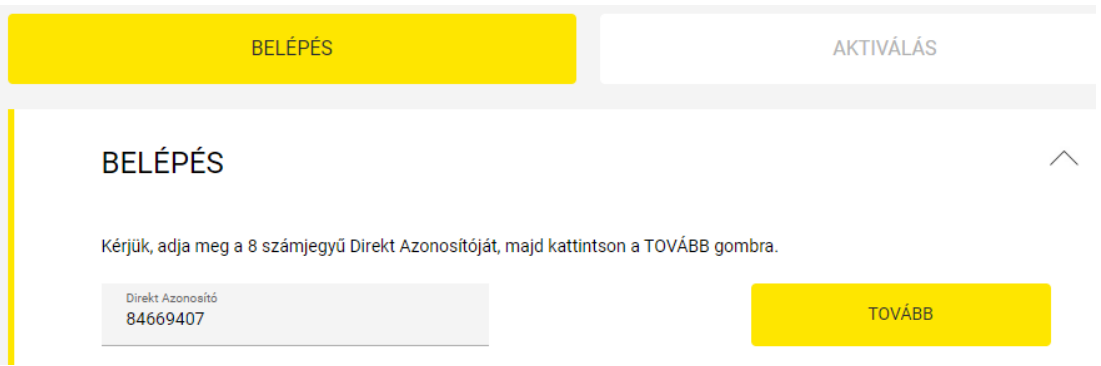

2. Írja be jelszavát a **Jelszó mező**be, majd kattintson a **KÓD KÉRÉSE** gombra.

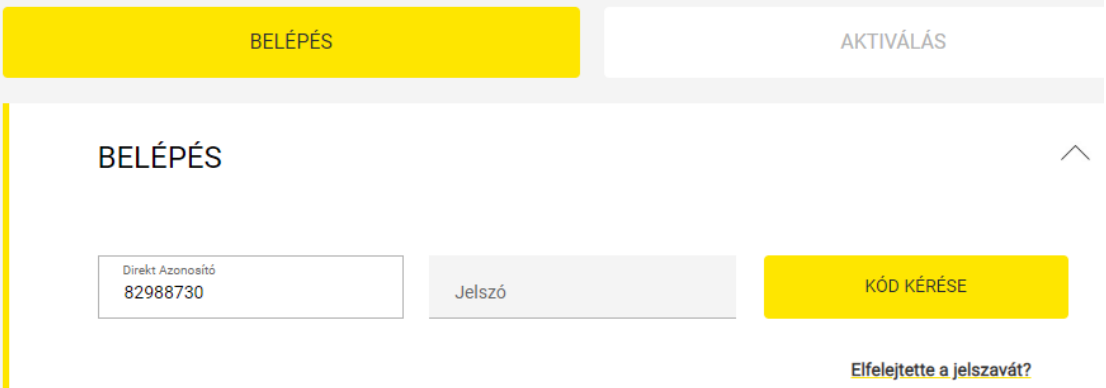

3. Az egyszer használatos **aktiváló kódot SMS-ben** az Ön által megadott, bankunk nyilvántartásában szereplő **mobiltelefonszámra küldjük ki**. Kérjük, írja be a kódot az **SMS kód mező**be, majd kattintson a **BEJELENTKEZÉS** gombra.

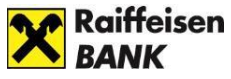

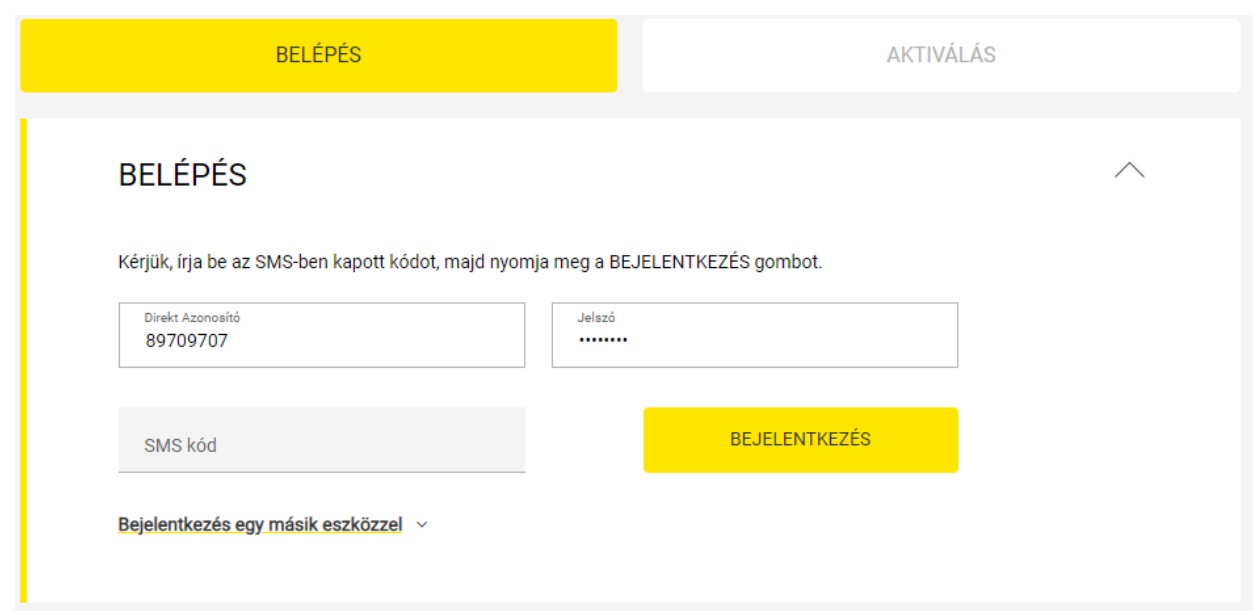

### <span id="page-10-0"></span>**Bejelentkezés Hardver tokennel**

Amennyiben Ön tranzakció aláírásra Hardver tokent használja, úgy az internetbanki belépést is hitelesítheti ezzel az eszközzel.

1. Kérjük, adja meg a 8 számjegyű DirektNet Azonosítóját, majd kattintson a **TOVÁBB** gombra.

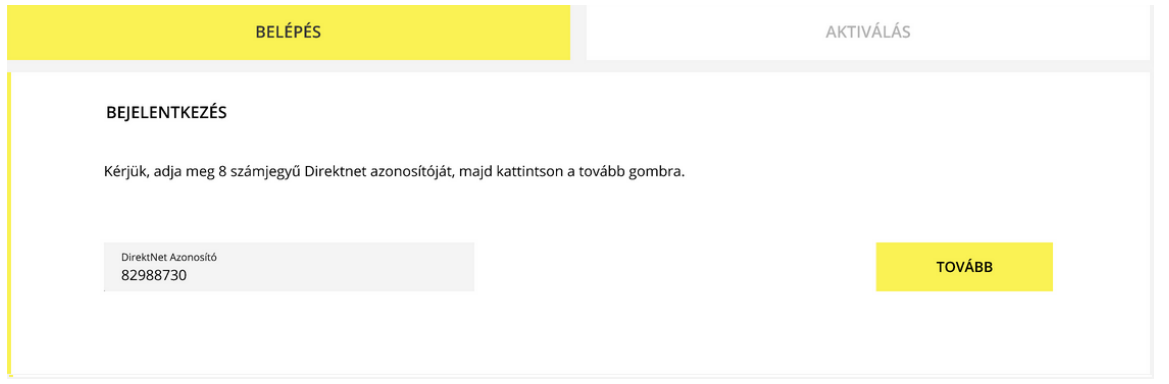

2. Kérjük, írja be a token által kijelzett kódot a "Hardver tokennel generált kód" **mező**be, majd kattintson a **BEJELENTKEZÉS** gombra.

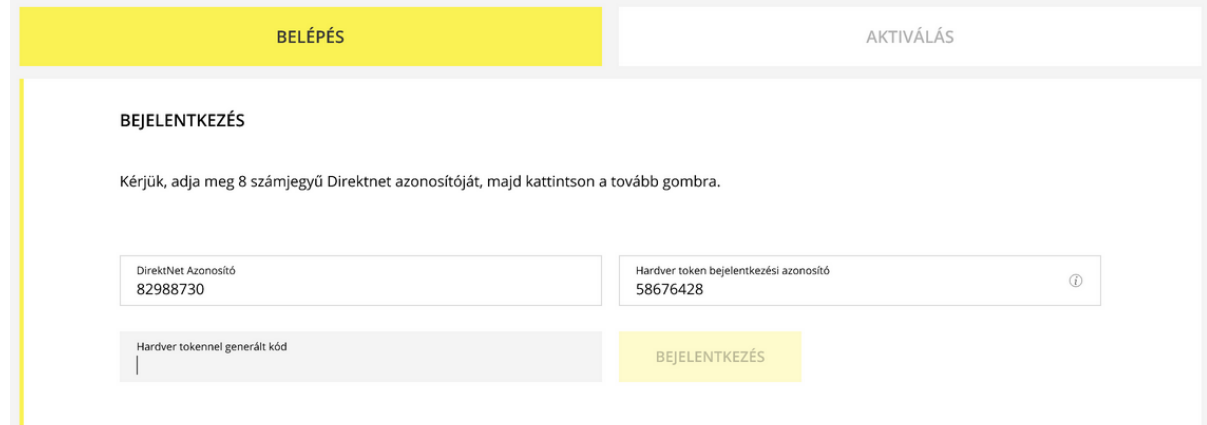

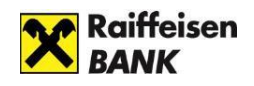

## <span id="page-11-0"></span>**ELECTRA INTERNETBANKI SZOLGÁLTATÁS IGÉNYLÉSE**

### <span id="page-11-1"></span>**Hogyan kérhetek Electra internetbank hozzáférést, ha van már Raiffeisen bankszámlám?**

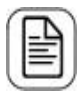

**Ha cége számlavezető bankja a Raiffeisen Bank**, kérjük, forduljon banki kapcsolattartójához, tanácsadójához, aki megköti Önnel a szerződést.

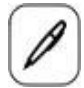

Személyes ügyintézéshez kérjük, keresse fel banki kapcsolattartóját, tanácsadóját, és egyeztessen vele időpontot!

Az igényléshez és a szerződéskötéshez az alábbi adatokat kell megadnia:

- Ügyfél (Cég) neve
- Székhely címe
- Adószáma
- Felhasználó(k) esetében: név, születési dátum, mobiltelefonszám

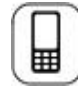

Beállítjuk a szolgáltatást, amelyhez a kezdeti bejelentkezési jelszót SMSben küldjük meg.

## <span id="page-11-2"></span>**BEJELENTKEZÉS**

Nyissa meg a böngészőjében a <u><https://www.raiffeisen.hu/></u> oldalt, és kattintson a fejlécben található "InternetBank belépés" lenyíló menüjében a Electra gombra.

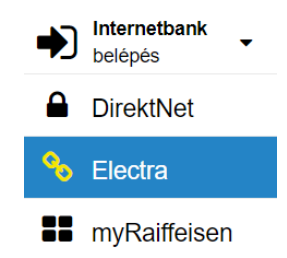

A megjelenő oldalon a BELÉPÉS részen jelentkezhet be. Itt kérjük, adja meg **Electra Felhasználó Azonosítóját**, majd kattintson a "**Tovább**" gombra.

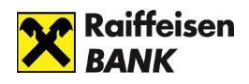

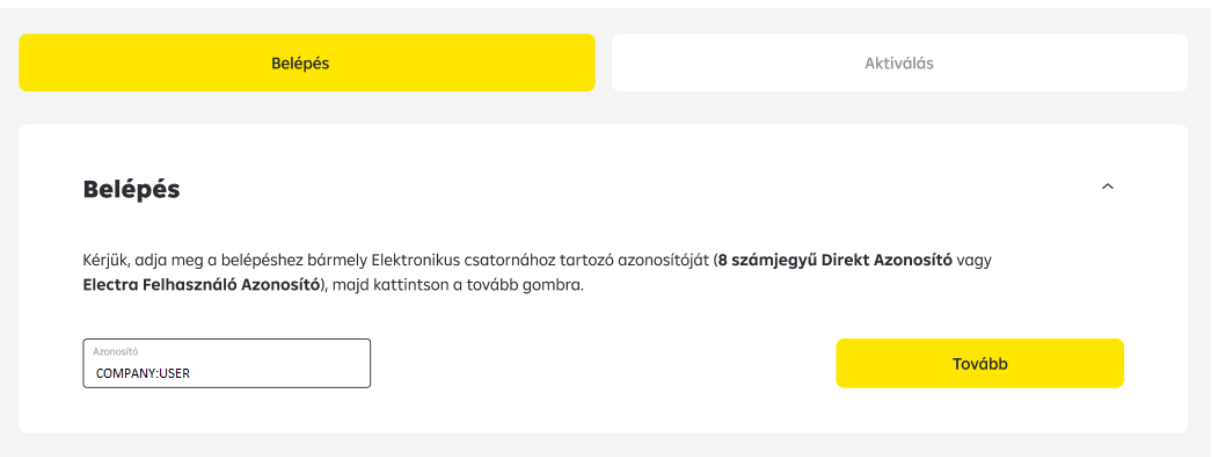

• **Felhasználó azonosító** *(Törzsszám:Rövidnév)***:** Az Electra szolgáltatás Igénylőlapján szereplőazonosító

A rendszer megvizsgálja a Felhasználói azonosítóhoz tartozó hitelesítési módot. Ezt az Electra igénylőlap Felhasználó adatainál kellet előre megadni. Ennek megfelelően bekéri az azonosításhoz szükséges adatokat.

A különböző hitelesítési módok alapján az alábbiak szerint folytatódhat a belépési folyamat:

- Bejelentkezés jelszó + SMS hitelesítéssel
- Belépés Token eszköz hitelesítéssel
- Belépés VICA mobilapplikáció hitelesítéssel

### <span id="page-12-0"></span>**Bejelentkezés jelszó + SMS hitelesítéssel**

A jelszó mezőbe meg kell adnia a **Bejelentkezési jelszavát**, majd kattintson a "**Kód kérése"** gombra.

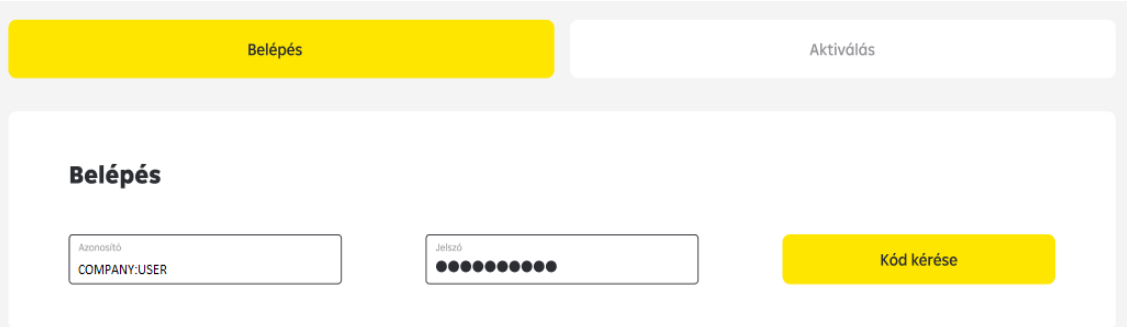

- **Bejelentkezési jelszó:** a Banktól SMS-ben vagy plasztikkártyán kapott első bejelentkezéshez használható Electra jelszó
	- A telefon készülékére megérkezi a hitelesítéshez szükséges SMS-kód. Ezt visszaírva a

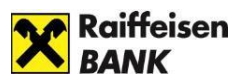

megfelelő mezőbe és a "Bejelentkezés" gombra kattintva belép az Electra Internetbank kezdő felületére.

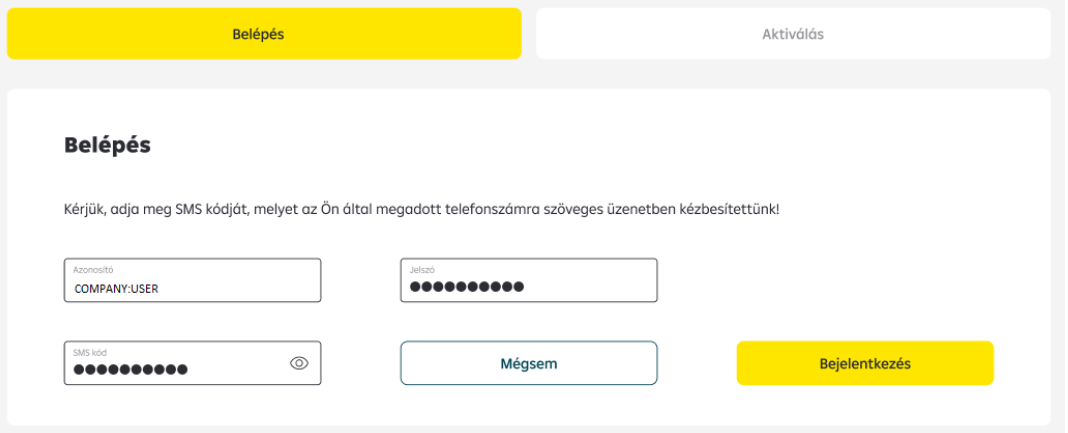

Az első belépés után kötelezően meg kell változtatnia bejelentkezési jelszavát. Ehhez ismét meg kell adnia a "régi" - banktól kapott első belépéshez használt - jelszavát, és az Ön által választott "új" **Bejelentkezési jelszó**-t, amit a **Rendben** gombra kattintással érvényesíthet.

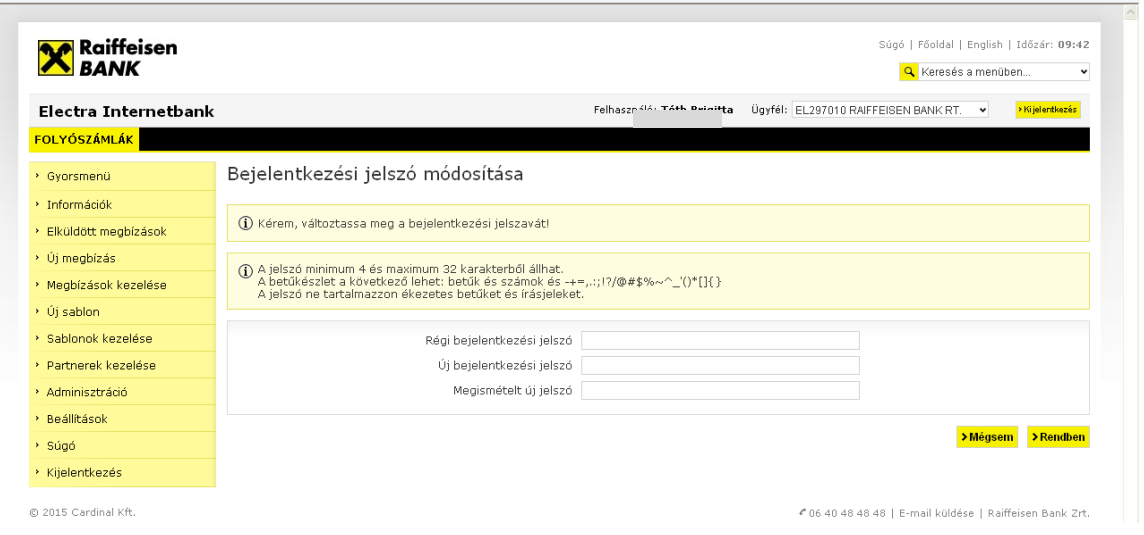

### <span id="page-13-0"></span>**Belépés Token eszköz hitelesítéssel**

Kapcsolja be az aláíró eszközét (token) és a PIN kód megadása után írja be **Token input**  mezőben lévő számsorozatot.

Az aláíró eszköze által adott válaszkódot írja be a **Token kód** mezőbe, majd kattintson a **Bejelentkezés** gombra.

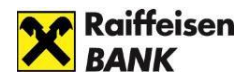

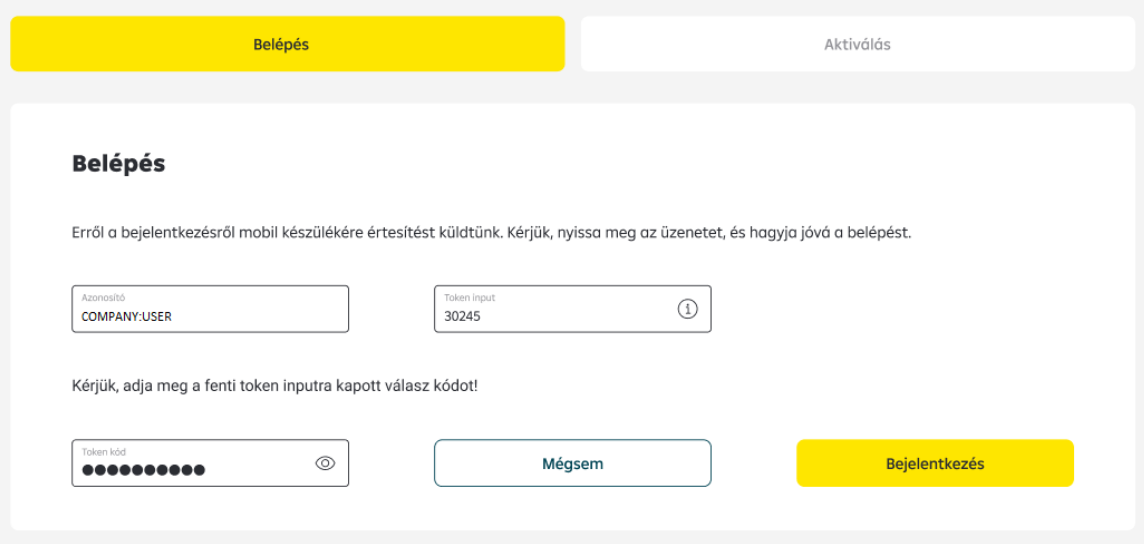

## <span id="page-14-0"></span>**Belépés VICA mobilapplikáció hitelesítéssel**

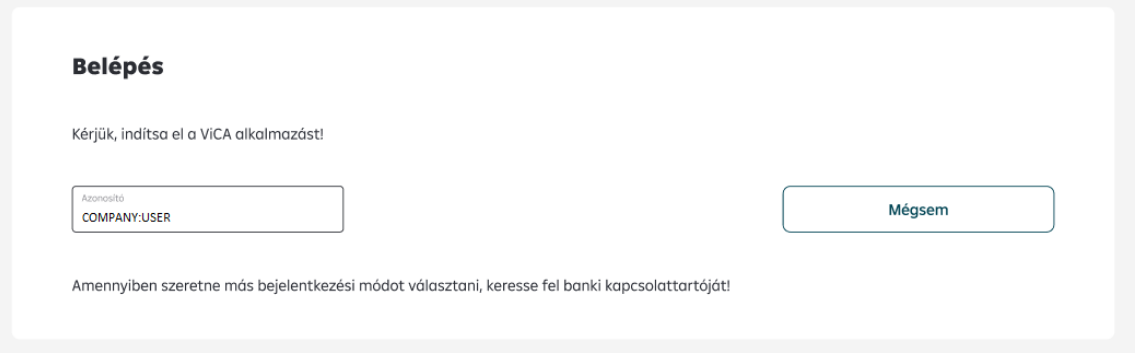

Lépjen be mobiltelefonján a **VICA** alkalmazásba a regisztrációkor megadott jelszavával. Bejelentkezést követően a képernyőn megjelenik az Raiffeisen Electra bejelentkezést jóváhagyó üzenet.

Az üzenet tartalmazza bejelentkezni kívánt felhasználó nevét, azonosítóját és a bejelentkezés időpontját.

Ezen a képernyőn a "**Jóváhagyás**" gombra kattintva engedélyezheti a belépést az Electra Internetbankba, majd bezárhatja az alkalmazást telefonján.